## [Linux oktatóanyagok](https://linuxoktatoanyag.wordpress.com/)

### Linux oktatóanyagok magyarul – nem csak kezdőknek

### **[TELEPÍTÉSEK](https://linuxoktatoanyag.wordpress.com/category/telepitesek/)**

# blackPanther OS 16.1.2 telepítése VirtualBoxra

### [2016. 10. 30.2017. 11. 04.](https://linuxoktatoanyag.wordpress.com/2016/10/30/blackpanther-os-16-1-2-telepitese-virtualboxra/)

[ADMIN](https://linuxoktatoanyag.wordpress.com/author/hunblogger1/)

#### MEGJEGYZÉS HOZZÁFŰZÉSE

E telepítési bemutatóban egy magyar fejlesztésű Linux-disztribúció kerül bemutatásra, méghozzá a blackPanther OS Silent Killer névre keresztelt 16.1.2-es verziója.

A blackPanther OS egyik sajátossága, hogy a **magyar** fejlesztésen kívül a parancsok (legtöbbje) is teljesen magyar, így a kezdő felhasználók számára is könnyen elsajátítható a Linux alapú operációs rendszerek működési sajátossága.

Összehasonlítva, például a csomaglisták frissítése Ubuntu alatt az **apt-get update** paranccsal történik, addig blackPanther alatt a **frissites forrasok** paranccsal.

Amennyiben a blackPanther OS-t VirtualBox alatt szeretnénk telepíteni, hozzunk létre számára egy új virtuális gépet.

A gép specifikációját állítsuk be az blackPanther OS-hez szükséges legoptimálisabb környezetre (tehát tegyük a beállítást blackPanther OS-ra). A további lépésekben, amennyiben szeretnénk, elfogadhatjuk a felajánlott paramétereket, mivel ezek már a futtatáshoz vannak igazítva, **kivéve** a virtuális merevlemez kapacitása. A blackPanther OS legalább 10GB-t igényel, így érdemes minimum tízre, de inkább több gigabájtra állítani.

Miután a gépet létrehoztuk, a szerkesztéseknél ajánlott átállítani a videó memória méretét, a gépünk engedte legnagyobbra, és engedélyezni a 3D gyorsítást, mivel ez utóbbit az integrációs szolgáltatások telepítése után már a rendszer fel tudja használni, így gyorsítva a rendszer működését. A hálózati kártyát hagyjatjuk az eredeti NAT beállításon, de én, hogy a belső hálózatba könnyebb legyen integrálni a virtuális gépet át szoktam állítani Bridgelt-kártyára. Ez utóbbi arra jó, hogy így a router számára egy külön, fizikai gépként fog látszani a virtuális gépünk.

Alább a blackPanther OS telepítési videója:

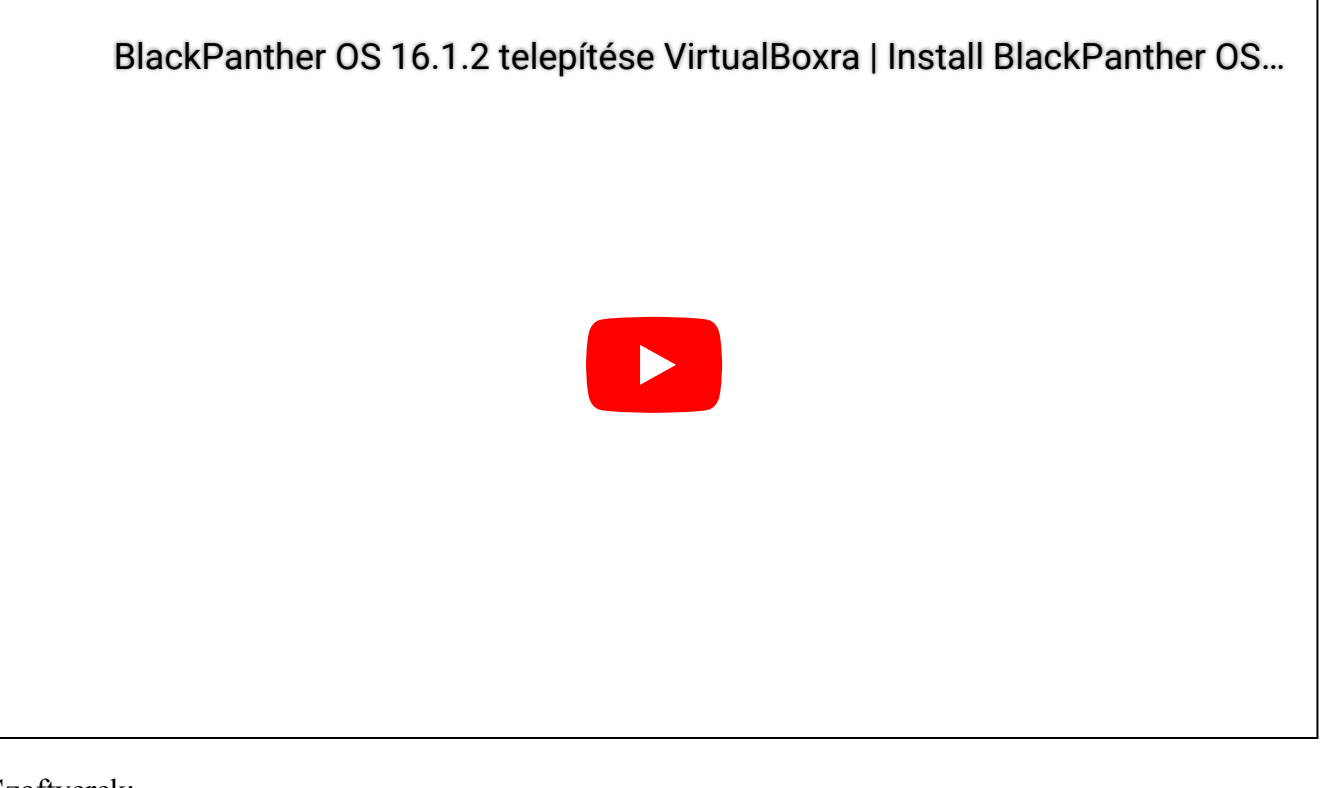

Szoftverek: VirtualBox: [http://virtualbox.org \(http://virtualbox.org\)](http://virtualbox.org/) BlackPanther OS: [http://www.blackpantheros.eu \(http://www.blackpantheros.eu\)](http://www.blackpantheros.eu/) [BLACKPANTHER OS](https://linuxoktatoanyag.wordpress.com/tag/blackpanther-os/), [DESKTOP,](https://linuxoktatoanyag.wordpress.com/tag/desktop/) [TELEPÍTÉS](https://linuxoktatoanyag.wordpress.com/tag/telepites/)

MŰKÖDTETI A [WORDPRESS.COM.](https://wordpress.com/?ref=footer_blog)